# Configurazione delle impostazioni del server Unicast SNTP (Simple Network Time Protocol) su uno switch  $\overline{\phantom{a}}$

## **Obiettivo**

La configurazione dell'ora di sistema è molto importante in una rete. Gli orologi di sistema sincronizzati forniscono un frame di riferimento tra tutti i dispositivi della rete. La sincronizzazione dell'ora di rete è fondamentale perché ogni aspetto della gestione, della protezione, della pianificazione e del debug di una rete implica la determinazione del momento in cui si verificano gli eventi. Senza gli orologi sincronizzati, è impossibile correlare in modo preciso i file di registro tra i dispositivi quando è attiva la registrazione delle violazioni della sicurezza o dell'utilizzo della rete.

Il tempo sincronizzato riduce inoltre la confusione nei file system condivisi, in quanto è importante che i tempi di modifica siano coerenti, indipendentemente dal computer in cui risiedono i file system.

Gli switch Cisco Small Business supportano il protocollo SNTP (Simple Network Time Protocol) e, se abilitato, lo switch sincronizza dinamicamente l'ora del dispositivo con l'ora di un server SNTP. Lo switch funziona solo come client SNTP e non può fornire servizi ora ad altri dispositivi.

In questo documento viene spiegato come configurare le impostazioni del server unicast SNMP sullo switch.

### Dispositivi interessati

- Serie Sx250
- Serie Sx300
- Serie Sx350
- Serie SG350X
- Serie Sx500
- Serie Sx550X

### Versione del software

- 1.4.7.05 Sx300, Sx500
- 2.2.8.04 Sx250, Sx350, SG350X, Sx550X

### Configurazione delle impostazioni del server Unicast SNTP sullo switch

### Abilita unicast client SNTP

La pagina Ora di sistema dell'utility basata sul Web consente di configurare l'ora di sistema, il fuso orario e l'ora legale (DST).

Passaggio 1. Accedere all'utility basata sul Web dello switch, quindi selezionare Advanced (Avanzate) dall'elenco a discesa Display Mode (Modalità di visualizzazione).

Nota: Nell'esempio viene usato lo switch SG350X-48MP.

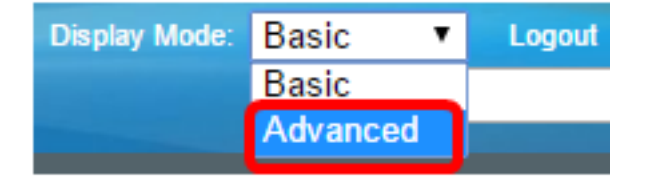

Nota: Se si dispone di uno switch serie Sx300 o Sx500, andare al [punto 2.](#page-1-0)

<span id="page-1-0"></span>Passaggio 2. Scegliere Amministrazione > Impostazioni ora > Unicast SNTP.

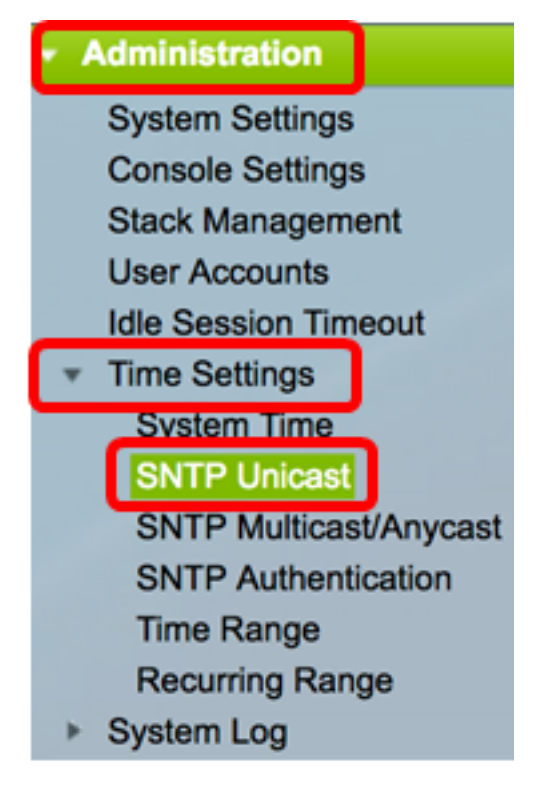

Nota: Affinché SNTP Client Unicast funzioni, è necessario abilitare l'origine dell'orologio principale (server SNTP). per informazioni su come abilitare questa funzionalità, fare clic [qui](https://www.cisco.com/c/it_it/support/docs/smb/switches/cisco-250-series-smart-switches/smb2889-configure-system-time-settings-on-a-switch.html) per istruzioni.

Passaggio 3. Selezionare la casella di controllo Abilita unicast client SNTP per abilitare il dispositivo a utilizzare i client unicast predefiniti SNTP con i server SNTP unicast.

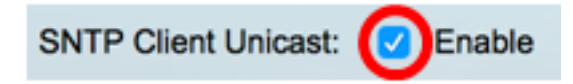

Passaggio 4. Nell'area Interfaccia di origine IPv4, scegliere l'interfaccia IPv4 il cui indirizzo IPv4 verrà usato come indirizzo IPv4 di origine nei messaggi usati per la comunicazione con il server SNTP.

Nota: Se si sceglie l'opzione Auto, il sistema recupera l'indirizzo IP di origine dall'indirizzo IP definito sull'interfaccia in uscita.

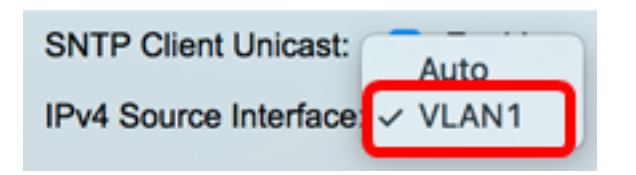

Nota: nell'esempio, viene scelta la VLAN1.

Passaggio 5. Nell'area Interfaccia di origine IPv6 scegliere l'interfaccia IPv6 il cui indirizzo IPv6 verrà utilizzato come indirizzo IPv6 di origine nei messaggi utilizzati per la comunicazione con il server SNTP.

Nota: Questa opzione è disponibile solo per gli switch serie Sx250, Sx350, SG350X e Sx550X.

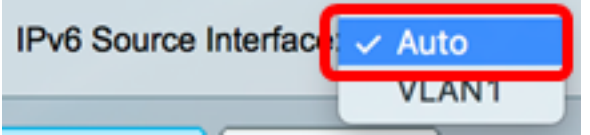

Nota: nell'esempio, viene scelto Auto.

Passaggio 6. Fare clic su Apply per salvare le impostazioni.

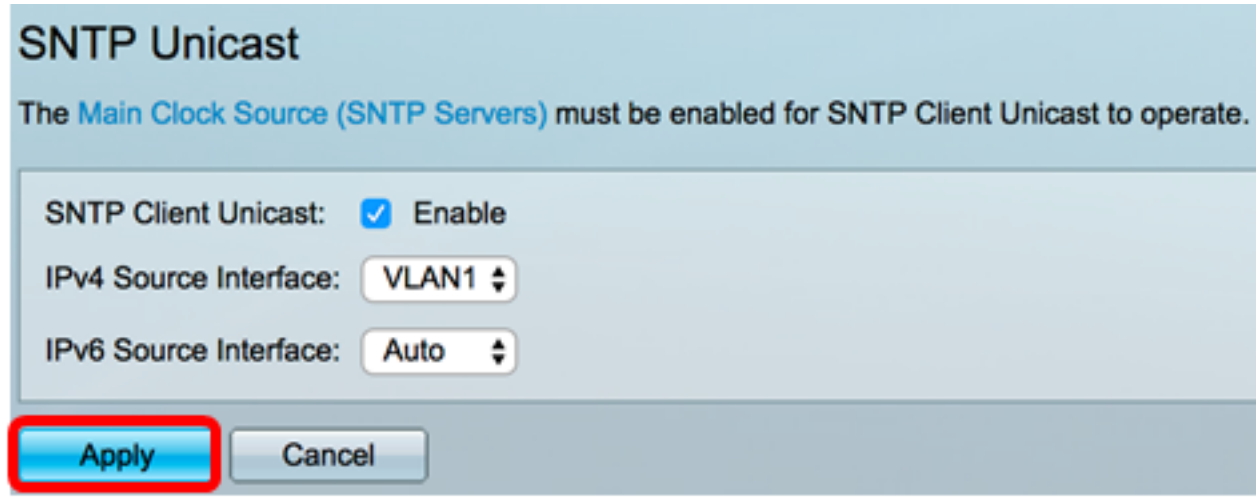

A questo punto, è necessario abilitare la funzione SNTP Client Unicast sullo switch.

### Aggiungi server SNTP unicast

Passaggio 1. Scegliere Amministrazione > Impostazioni ora > Unicast SNTP.

![](_page_3_Figure_0.jpeg)

Nota: Gli switch serie Sx250, Sx350, SG350X e Sx550X dispongono di tre server SNTP unicast predefiniti nella tabella dei server SNTP unicast.

- Nella tabella Server SNTP unicast vengono visualizzate le informazioni seguenti per ogni server SNTP unicast:
- Server SNTP: indirizzo IP del server SNTP. Il server preferito, o hostname, viene scelto in base al relativo livello di strato.
- Intervallo di polling: visualizza se il polling è abilitato o disabilitato.
- ID chiave di autenticazione: identificazione della chiave utilizzata per la comunicazione tra il server SNTP e il dispositivo.
- Livello strato distanza dal clock di riferimento espressa come valore numerico. Un server SNTP non può essere il server primario (livello strato 1) a meno che non sia abilitato l'intervallo di polling.
- Stato: stato del server SNTP. I valori possibili sono:
	- Attivo: il server SNTP funziona normalmente.
	- Non disponibile il server SNTP non è attualmente disponibile.
	- Sconosciuto Lo stato del server SNTP è sconosciuto.
	- In corso Connessione al server SNTP in corso.
- Ultima risposta Data e ora dell'ultima risposta ricevuta dal server SNTP.
- Offset offset stimato dell'orologio del server rispetto all'orologio locale, in millisecondi. L'host determina il valore di questo offset utilizzando l'algoritmo descritto nella RFC 2030.
- Ritardo: il ritardo di andata e ritorno stimato dell'orologio del server rispetto all'orologio locale sul percorso di rete tra di essi, in millisecondi. L'host determina il valore di questo ritardo utilizzando l'algoritmo descritto nella RFC 2030.
- Origine: la modalità di definizione del server SNTP, ad esempio: manualmente o dal server DHCPv6.
- Interfaccia: l'interfaccia su cui vengono ricevuti i pacchetti.

Passaggio 2. Fare clic su Add per aggiungere il server SNTP unicast.

![](_page_4_Picture_121.jpeg)

Passaggio 3. Fare clic su uno dei pulsanti di opzione seguenti di Definizione server che specifica il metodo con cui viene identificato il server.

**Server Definition:** 

![](_page_4_Picture_4.jpeg)

Le opzioni sono:

- By IP address: indica che il server SNTP è identificato dal relativo indirizzo IP.
- Per nome indica che il server SNTP è identificato per nome dall'elenco dei server SNTP. Se si sceglie questa opzione, andare al [passo 7](#page-5-0).

Version 6<sup>O</sup> Version 4

Nota: Nell'esempio, viene scelto By IP address.

Passaggio 4. Fare clic sul pulsante di opzione versione IP desiderata.

**IP Version:** 

Le opzioni sono:

- Versione 6 indica il tipo di indirizzo IPv6.
- Versione 4 indica il tipo di indirizzo IPv4. Se si sceglie questa opzione, andare al [passo 7.](#page-5-0)

Nota: Nell'esempio, è stata scelta la versione 4.

Passaggio 5. (Facoltativo) Se si sceglie il tipo di indirizzo IP versione 6, fare clic sul tipo di indirizzo IPv6 desiderato.

![](_page_4_Picture_122.jpeg)

Le opzioni sono:

- Collegamento locale indica che l'indirizzo IPv6 identifica in modo univoco l'host su un singolo collegamento di rete.
- Globale indica che l'indirizzo IPv6 è un unicast globale visibile e raggiungibile da altre reti. Se si sceglie questa opzione, andare al [passo 7](#page-5-0).

Nota: In questo esempio viene scelto Collega locale.

Passaggio 6. (Facoltativo) Se si sceglie il tipo di indirizzo IPv6 locale del collegamento, scegliere un'interfaccia locale del collegamento dall'elenco a discesa Interfaccia locale del collegamento.

![](_page_5_Figure_2.jpeg)

Nota: nell'esempio, viene scelta la VLAN 1.

<span id="page-5-0"></span>Passaggio 7. Immettere l'indirizzo IP o il nome del server SNTP. Il formato dipende dal tipo di indirizzo selezionato.

<sup>C</sup> SNTP Server IP Address/Name:

![](_page_5_Picture_121.jpeg)

Nota: Nell'esempio, 24.56.178.141 è l'indirizzo IP usato.

Passaggio 8. (Facoltativo) Se si sceglie Per nome come Definizione server, scegliere il nome del server SNTP dall'elenco a discesa Server SNTP. Se si sceglie Altro, immettere il nome del server SNTP nel campo adiacente.

Nota: Questa opzione è disponibile solo per gli switch serie Sx300 e Sx500.

![](_page_5_Picture_122.jpeg)

Nota: Nell'esempio viene scelto time-a.timefreq.bldrdoc.gov.

Passaggio 9. (Facoltativo) Selezionare la casella di controllo Abilita di Intervallo di polling per abilitare il polling del server SNTP per le informazioni sull'ora del sistema. Viene eseguito il polling dei server NTP registrati per il polling e l'orologio viene selezionato dal server con il livello di strato più basso.

Poll Interval:

![](_page_5_Picture_14.jpeg)

Passaggio 10. (Facoltativo) Selezionare la casella di controllo Abilita di Autenticazione per abilitare l'autenticazione.

Authentication:

![](_page_5_Picture_17.jpeg)

Nota: per informazioni su come configurare le impostazioni di autenticazione SNTP sullo switch, fare clic [qui](/content/en/us/support/docs/smb/switches/cisco-250-series-smart-switches/smb3108-configure-simple-network-time-protocol-sntp-authentication-s.html) per istruzioni.

Passaggio 11. (Facoltativo) Se l'autenticazione è abilitata, scegliere l'ID chiave dall'elenco a discesa ID chiave di autenticazione.

Authentication Key ID:

Passaggio 12. Fare clic su Apply (Applica), quindi su Close (Chiudi).

![](_page_6_Picture_31.jpeg)

Passaggio 13. (Facoltativo) Fare clic su Salva per salvare le impostazioni nel file della configurazione di avvio.

#### Save cisco Language: Engli **AP 48-Port Gigabit PoE Stackable Managed Switch**

### **SNTP Unicast**

The Main Clock Source (SNTP Servers) must be enabled for SNTP Client Unicast to operate. M

![](_page_7_Picture_39.jpeg)

A questo punto, è necessario aggiungere un nuovo server SNTP sullo switch.

### Eliminare un server SNTP unicast

Passaggio 1. Nella tabella Server SNTP unicast, selezionare la casella accanto al server SNTP che si desidera eliminare.

![](_page_7_Picture_40.jpeg)

Passaggio 2. Fare clic sul pulsante Elimina per rimuovere il server SNTP.

![](_page_8_Picture_33.jpeg)

Passaggio 3. (Facoltativo) Fare clic su Ripristina server predefiniti per ripristinare i tre server predefiniti.

Nota: Questa opzione è valida solo per gli switch serie Sx250, Sx350, SG350X e Sx550X sui quali sono presenti tre server SNTP unicast predefiniti nella tabella Server SNTP unicast.

![](_page_8_Picture_34.jpeg)

Passaggio 4. (Facoltativo) Fare clic su Save per salvare le impostazioni nel file della configurazione di avvio.

#### Save cisco Language: Eng 1P 48-Port Gigabit PoE Stackable Managed Switch

## **SNTP Unicast**

Success. To permanently save the configuration, go to the File Operations pa

The Main Clock Source (SNTP Servers) must be enabled for SNTP Client Unicast to operate.

![](_page_9_Picture_24.jpeg)

Èora necessario eliminare un server SNTP unicast dalla tabella Server SNTP unicast.